## **WINDOWS MOVIE MAKER ERABILPEN GIDA**

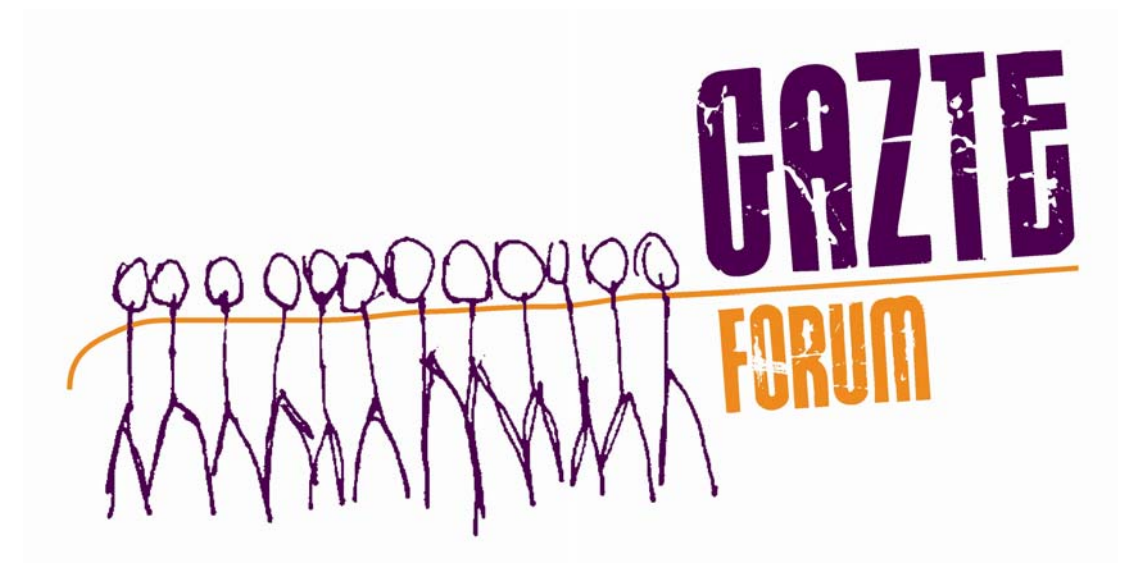

# Gipuzkoako Lehiaketa

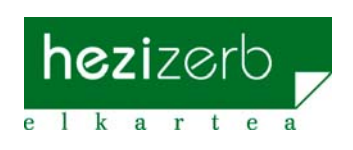

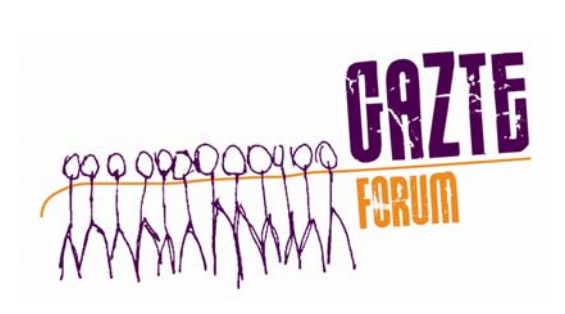

## **AURKIBIDEA**

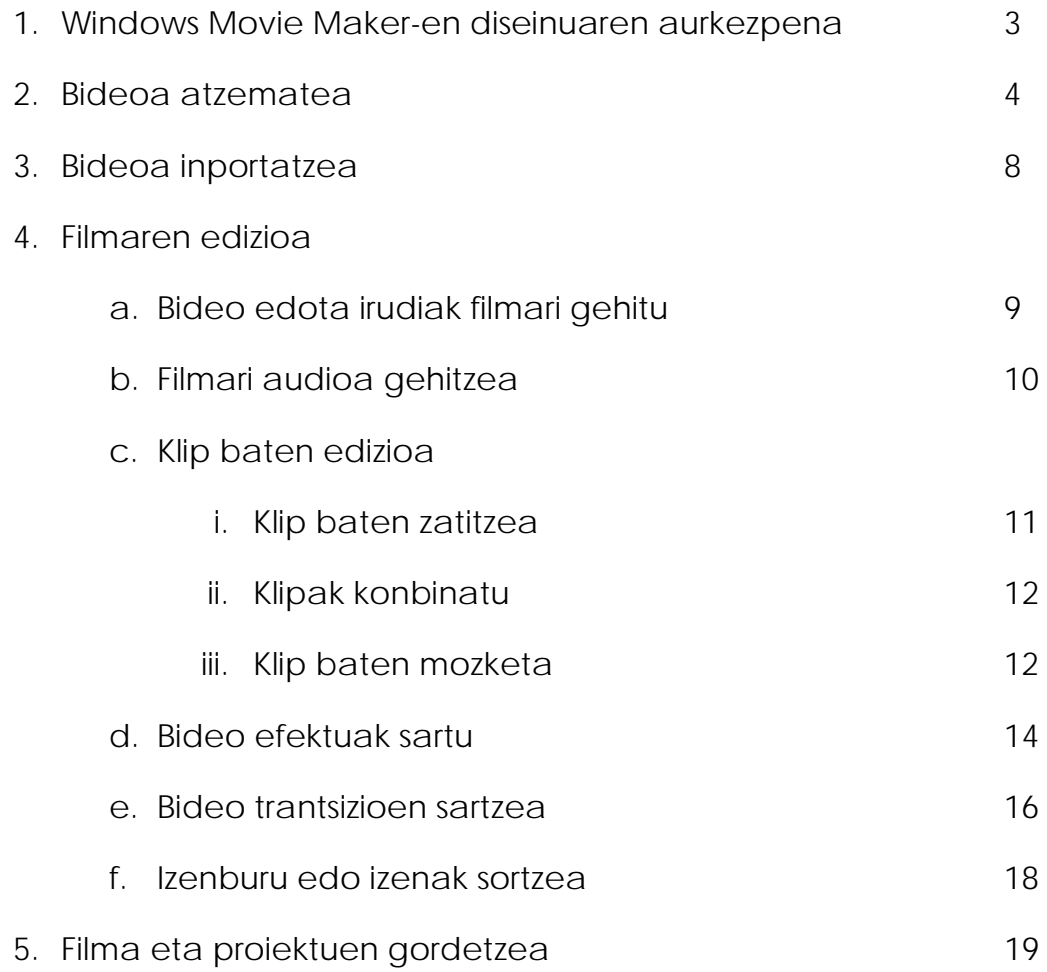

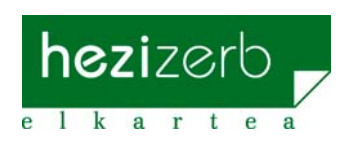

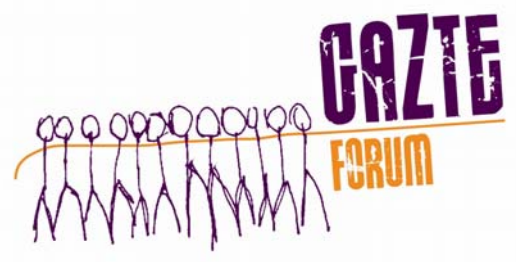

## **Windows Movie Maker 2**

## *1. Windows Movie Maker-en diseinuaren aurkezpena*

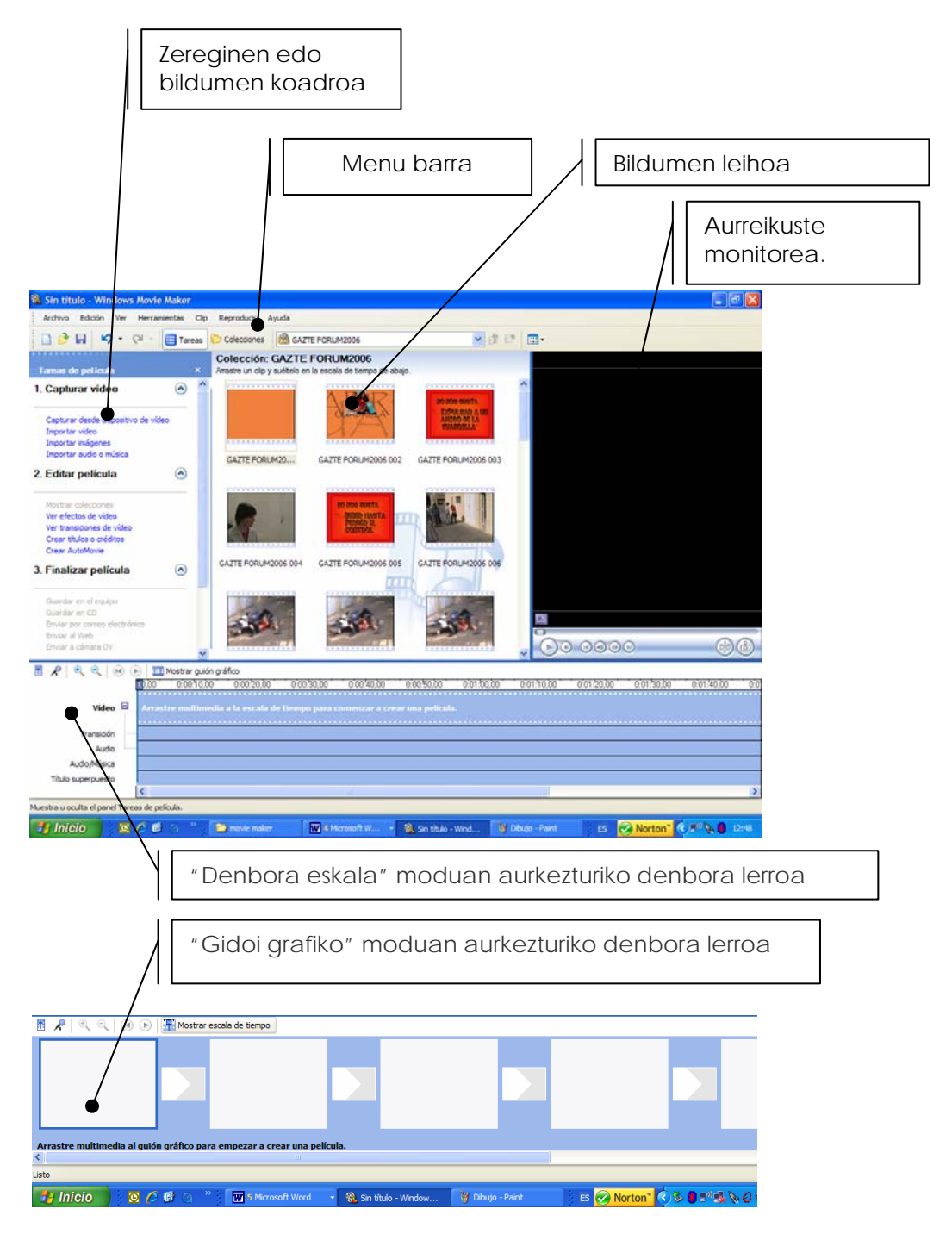

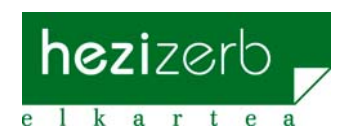

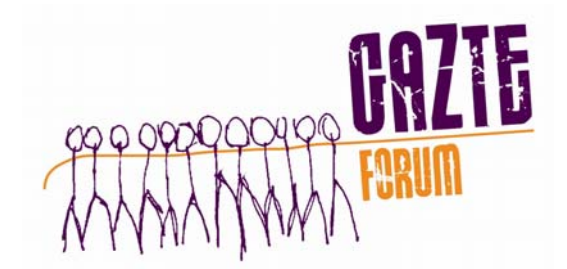

#### *2. Bideoa atzematea*

Windows Movie Maker-ekin lan egiteko (WMM) egingo dugun aurrena bideo atzematea izango da (Bideo kameran grabaturiko irudiak PCra pasatzea).

Eragiketa hau egiteko bi aukera ditugu:

- 1. Menuan **Archivo > Capturar video** klikatu
- 2. Bildumen koadroan **Capturar video > Capturar desde dispositivo de video** Klikatu

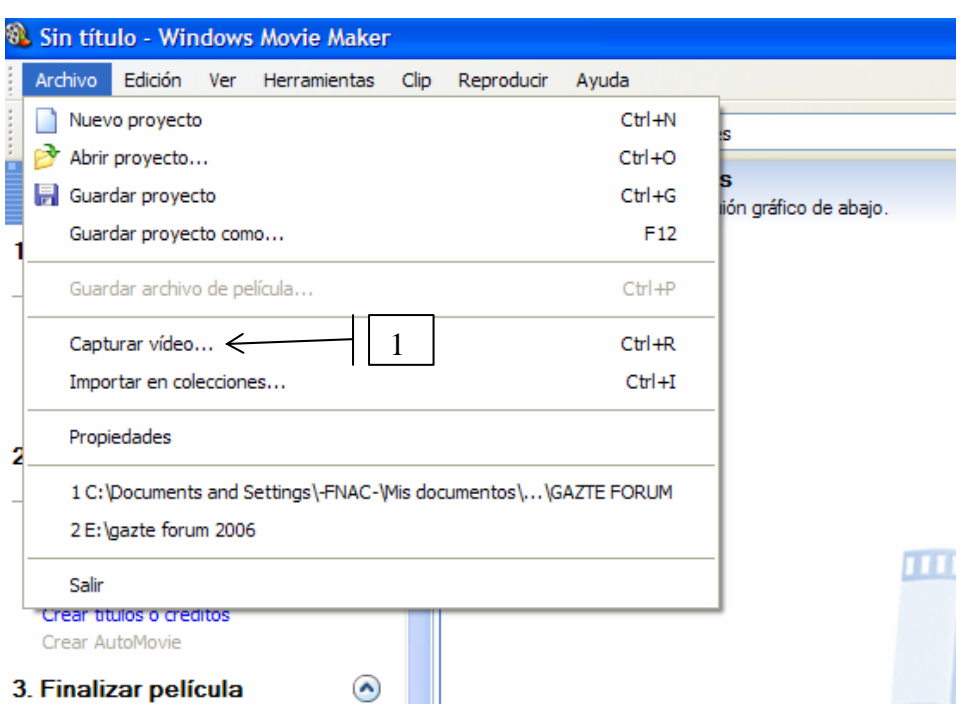

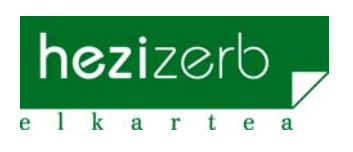

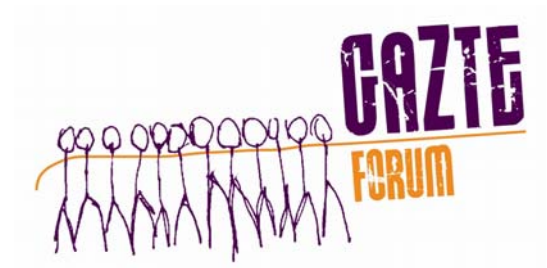

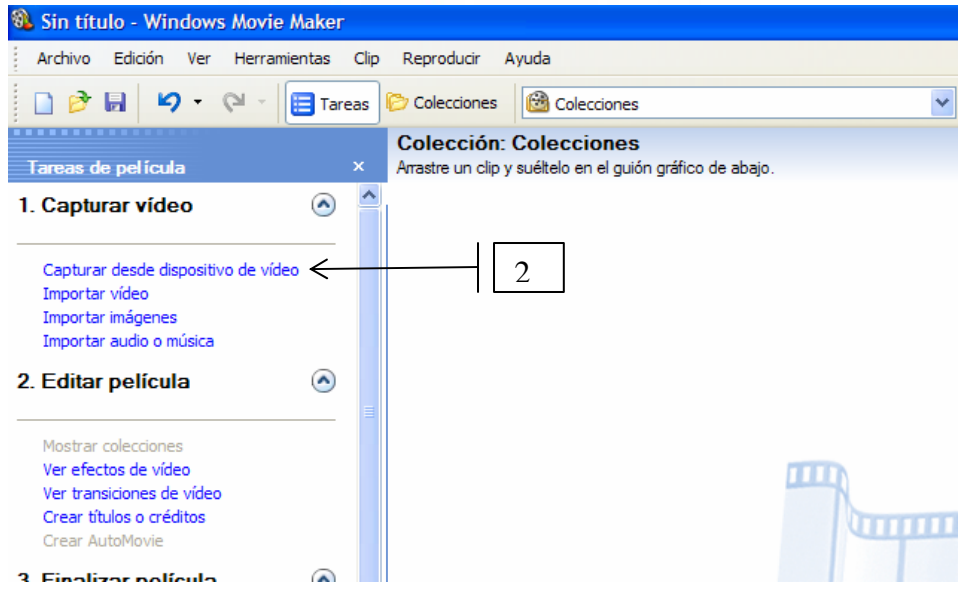

Gure PCan instalaturik ditugun atzematerako gailu ezberdinak agertzen dituen leiho bat azalduko zaigu (gure PCan inolako gailurik instalaturik ez badago, instalatzea komenigarria litzatekeen baten bat emango dizuegu), irudiak atzemango ditugun gailua aukeratuko dugu eta hurrengoan klikatuko dugu.

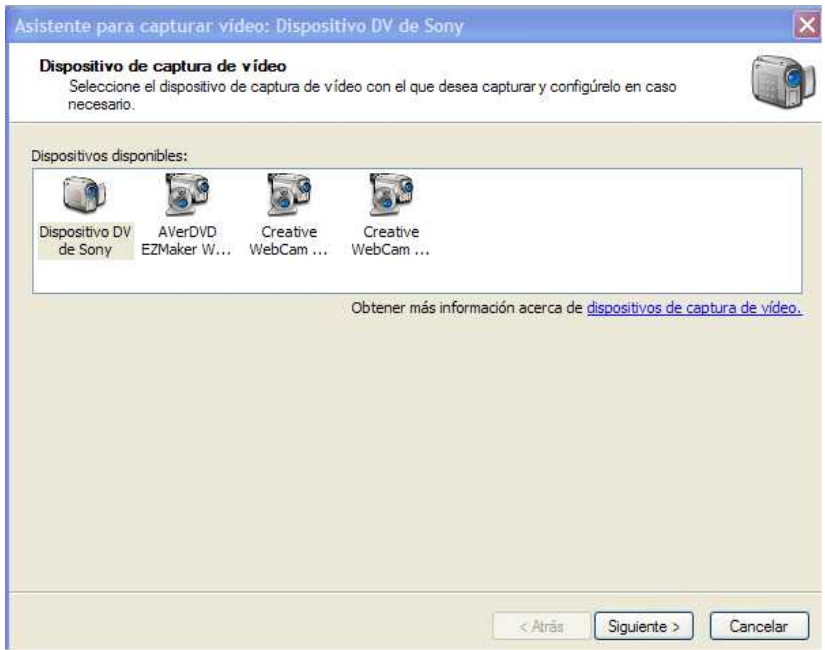

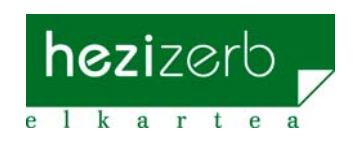

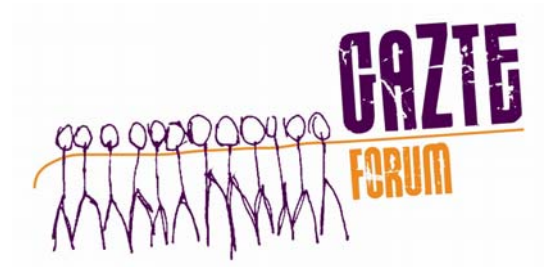

Hurrengo leihoan gure filmari emango diogun izena idatziko dugu eta filma bera gordeko dugun direktorioa aukeratuko dugu. Eragiketa hau egin ostean hurrengoaren gainean klikatuko dugu.

Atzematearen kalitatea doitzerik izango dugun leiho berri bat azalduko da. **Mejor calidad para reproducir en mi equipo (recomendado),**  aukera nahikoa izango da gure lanerako, ondoren hurrengoa klikatu.

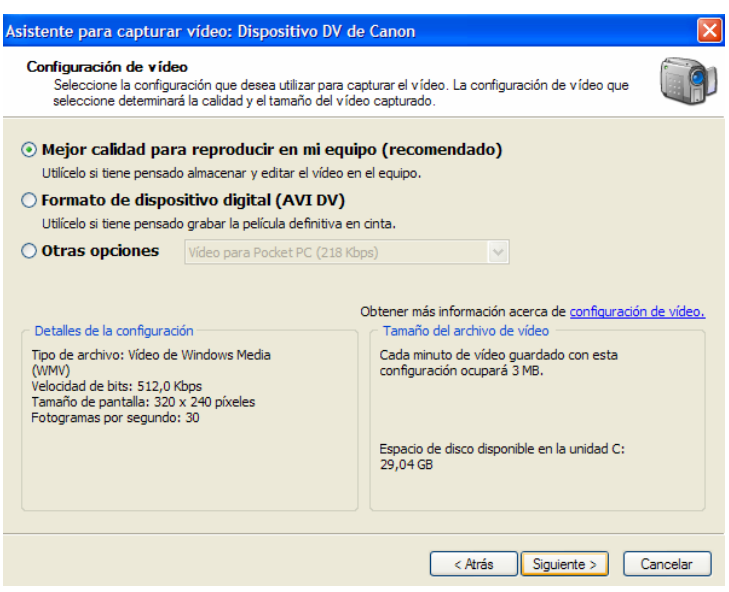

Hurrengo leihoak atzemate modua aukeratzeko eskatzen du, **"Toda una cinta automáticamente o Captura por partes".** Zailtasunak ekiditeko lehen aukera hartu eta hurrengoa klikatu.

Amaitzeko, atzemate leihoa ireki eta **Iniciar Captura** sakatu.

"Muntatu nahi dugun bideoaren argitalpena erraztu asmoz **Crear clips cuando finalice el asistente** aukera sakatzea garrantzitsua izango da.

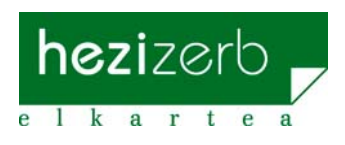

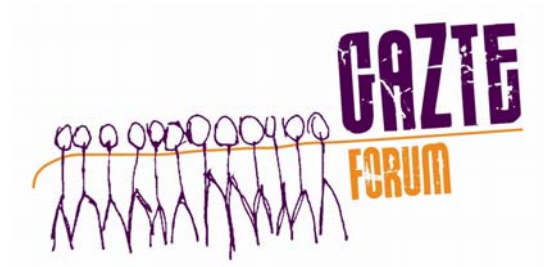

Modu honetan programak bideoa zatika edo klipka atzemango du eta ez ordea eduki guztia batera."

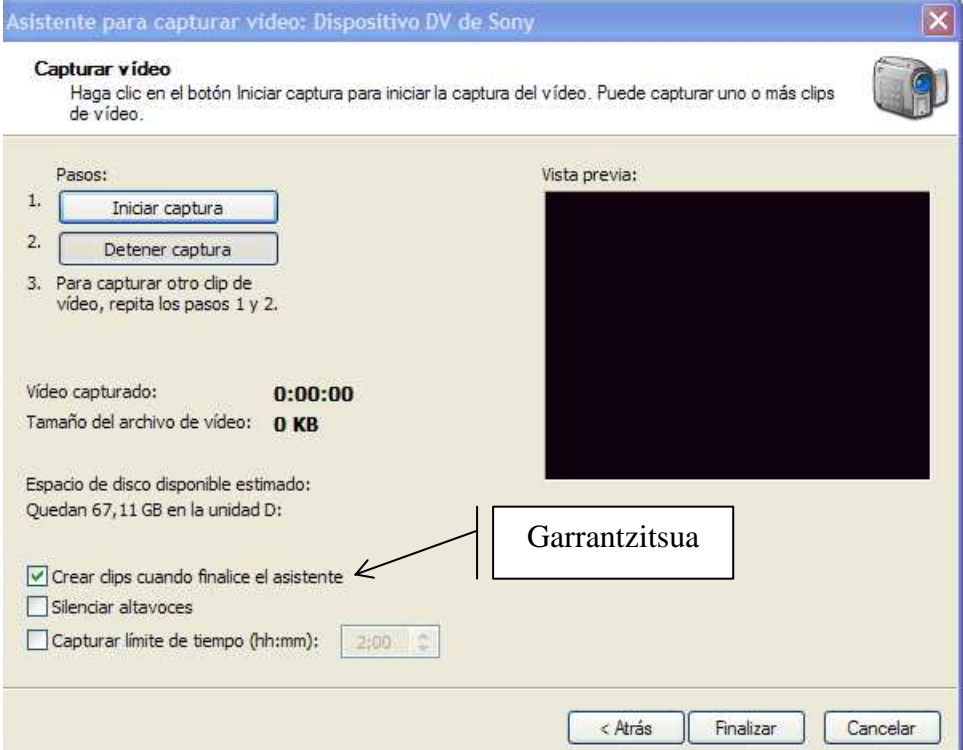

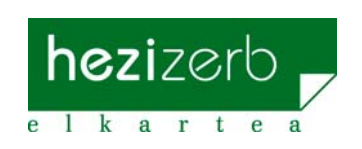

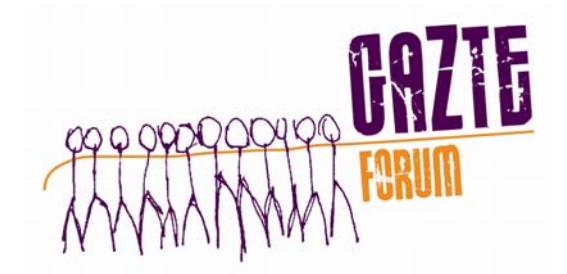

#### *3. Bideoa inportatzea*

Bideoa inportatzea gure PCan antzeman eta gorde ditugun irudiak WMM-an irudikatzea esan nahi du. Eragiketa hau egiteko bi aukera ditugu.

- 1. Menuan **Archivo > Importar colecciones** klikatu
- 2. Egin beharren koadroan **Capturar video > Capturar desde dispositivo de video** Klikatu.

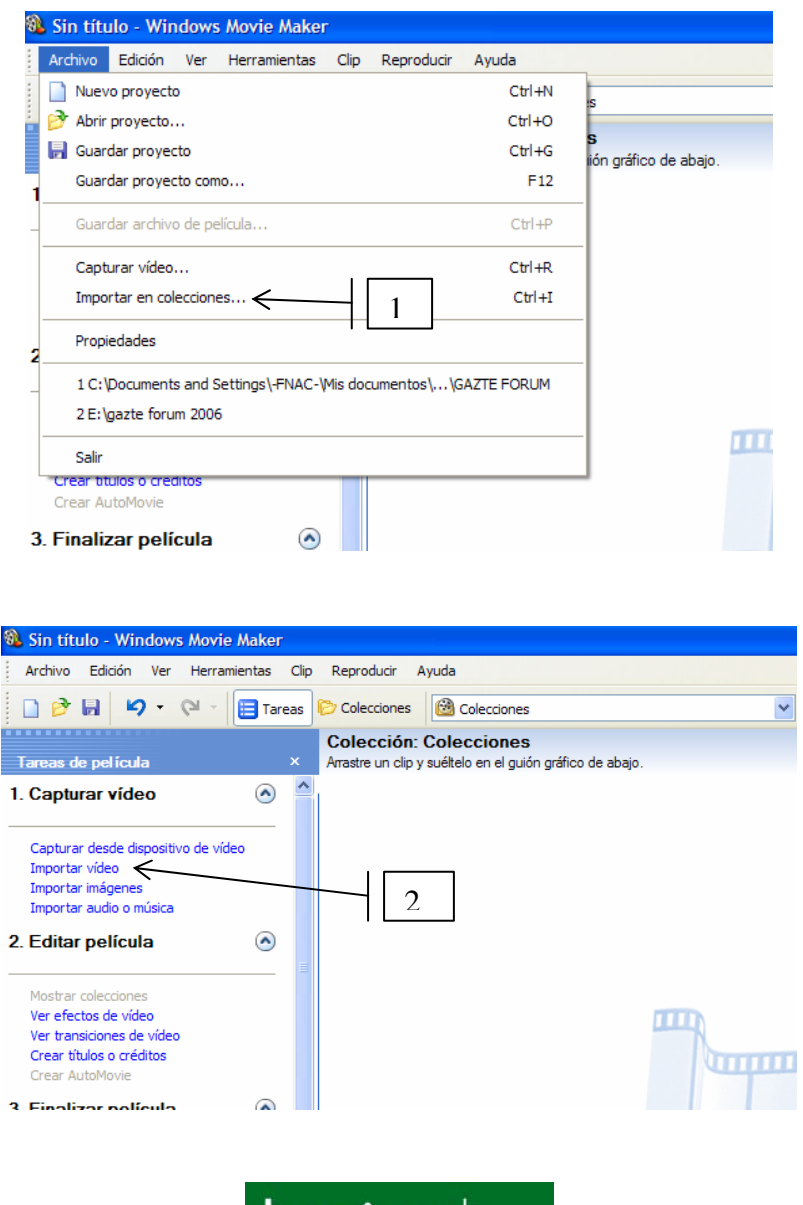

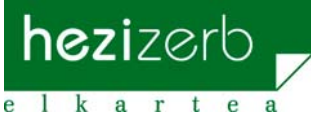

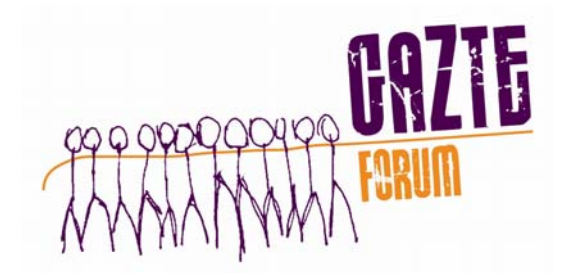

#### *4. Filmaren edizioa*

Gazteekin egin ditugun ekintzetan sortutako materialetik abiaturik hasiko da filmaren muntaketa egiteko unea.

#### a) **Bideo edota irudiak filmari gehitu**

Klipak denbora lerrora gehitzen joateko nahikoa da nahi ditugun klipak banaka-banaka aukeratu eta bertara eramatea, bestela denak markatu eta eraman. Banaka-banaka egiten badugu gustuko ez ditugun klipak bazter ditzakegu, ordenaz aldatu… Klip bat markatu eta monitorearen leihoan erreproduzitzeko aukera ere izanda dugu edukia ikusi eta sartuko dugun ala ez erabakitzeko.

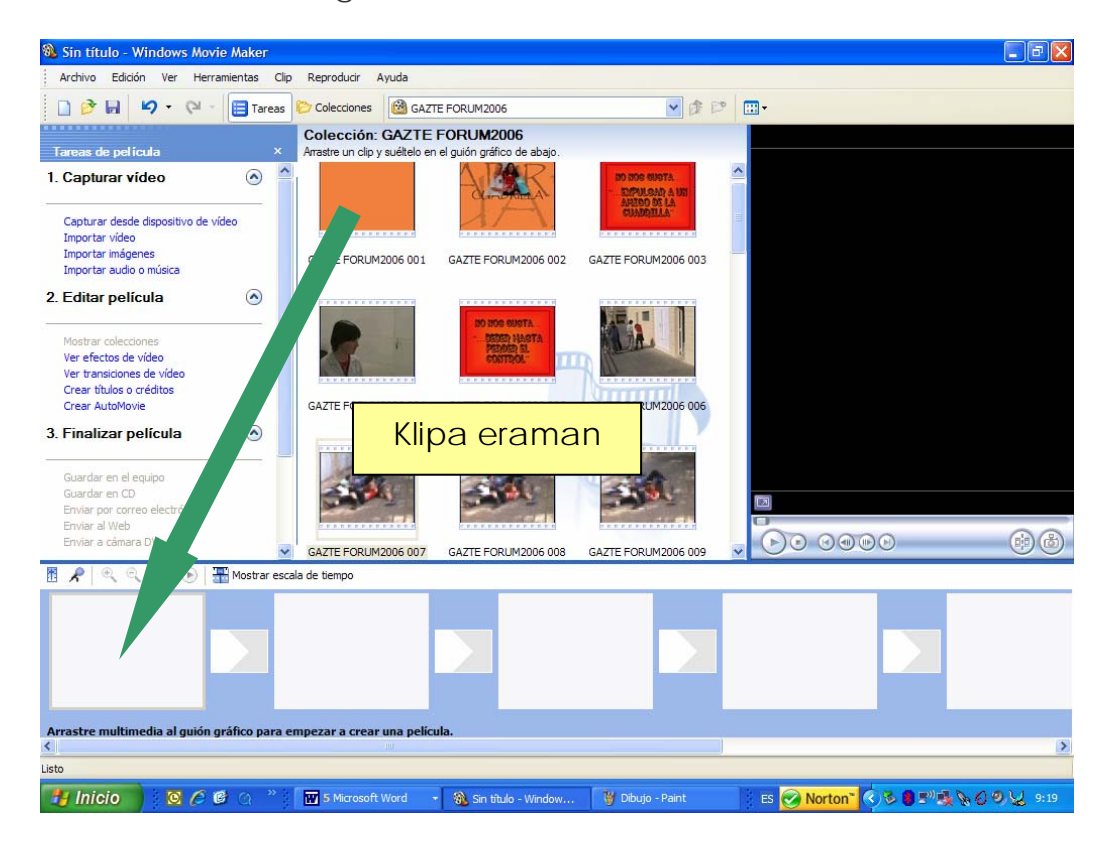

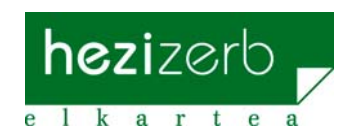

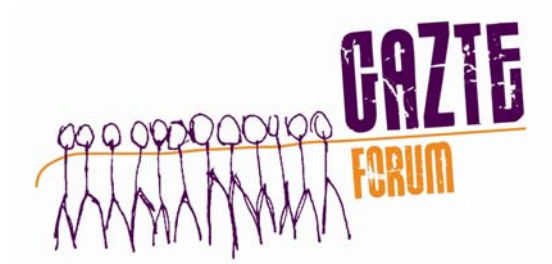

#### b) **Filmari audioa gehitzea**

WMMak bideo kamerarekin grabatu dugunaz gaineko audio fitxategi bat gehitzea ahalbidetzen du. Aukera honek gure interesaren arabera audio nagusi bezala bat zein bestea erabiltzeko aukera ematen du.

Audioarekin lan egiteko denbora lerroak "denbora eskala" moduan egotea beharrezkoa da. Audio artxiboa sartu aurretik aukera hau sakatu ez bada, artxibo hori sartu bezain pronto programak berak automatikoki egingo du.

Soinu artxiboak irudi edo bideo klipak bezala sartzen dira, hau da, klipa denbora lerroraino eramanez.

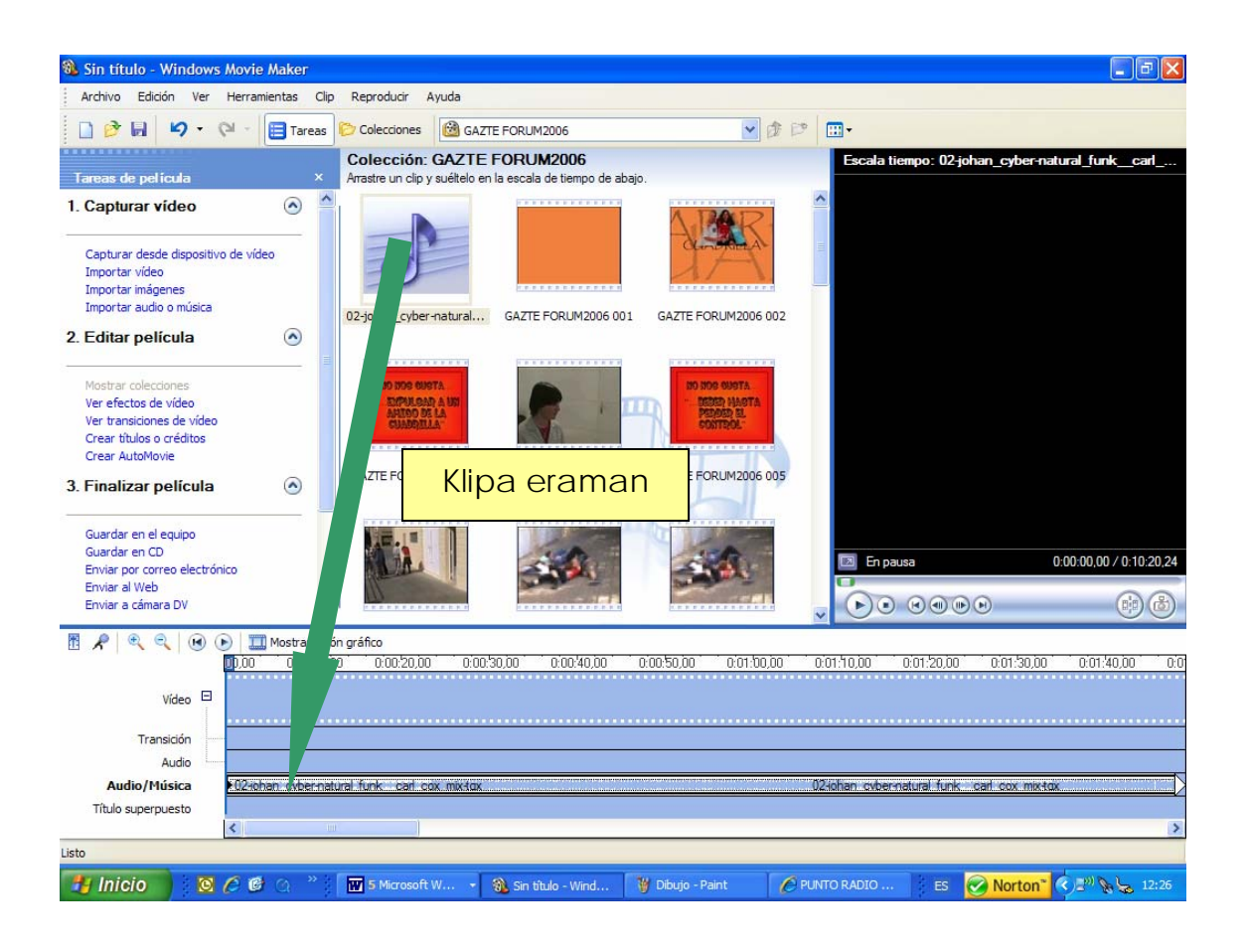

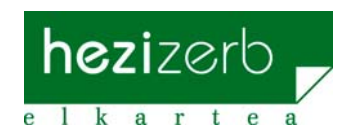

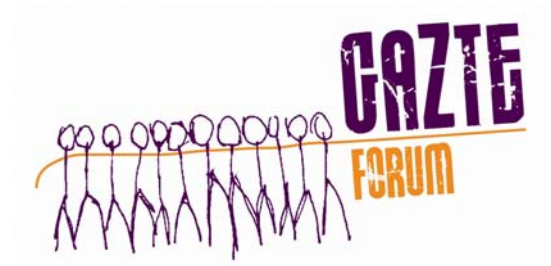

#### c) **Klip baten edizioa**

Klip bat, handiagoa den bideo artxibo baten segmentu txikiagoa da. WMM-k klipen ediziorako aukera ezberdinak ematen ditu.

1. *Klip baten zatitzea :* Bideo klip bat bitan bana daiteke. Honakoa erabilgarria da klip baten erdian irudi bat edo bideo trantsizio bat sartu nahi denerako. Klip bat zatitzeko denbora lerroan zatitu nahi den unea aukeratu beharko da eta **Clip > Dividir** klikatu.

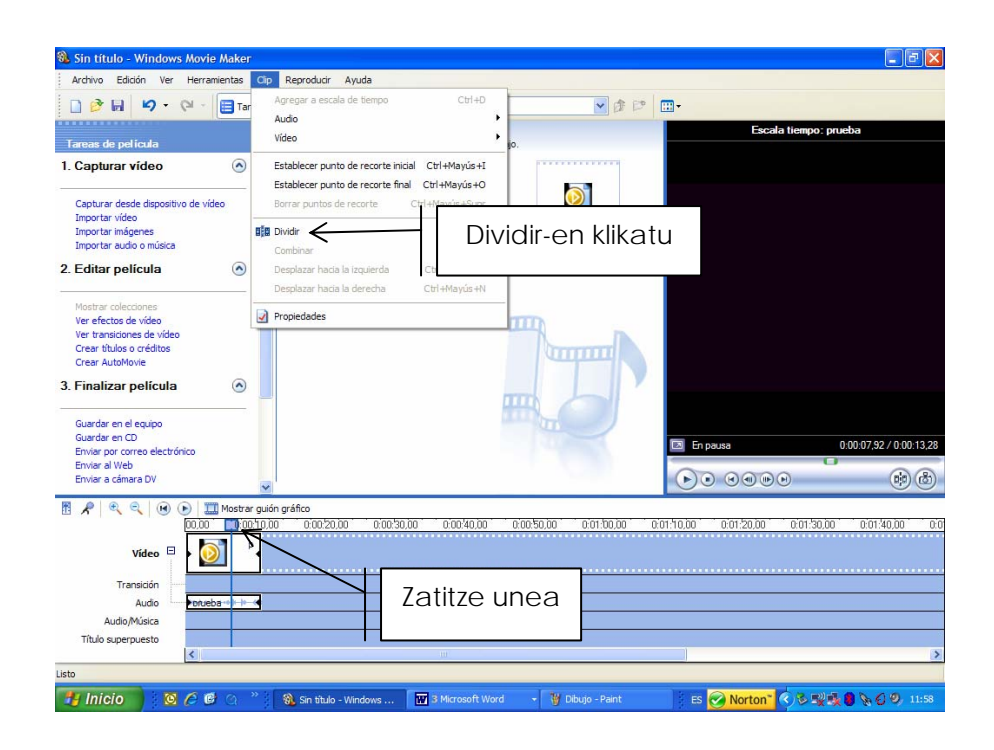

2. *Klipak konbinatu:* Elkarren ondoan dauden bi klip edo gehiago konbina daitezke. Ondokoa, klipak elkarren segidan atzeman

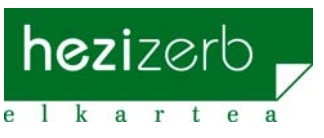

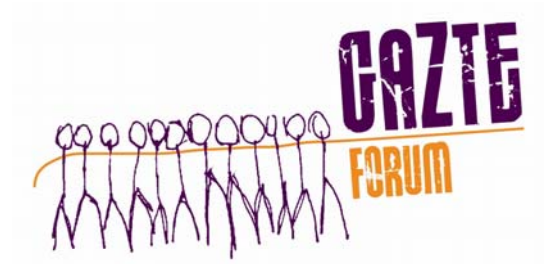

direla esan nahi du, bataren amaieran hurrengoaren hasiera datorrela. Denbora lerroan nahi ditugun klipak aukeratuko ditugu (klip bat baino gehiago aukeratzeko maiuskulen tekla sakatu eta nahi diren Klipak klikatu) ondoren **Clip > Combinar** klikatu**.** 

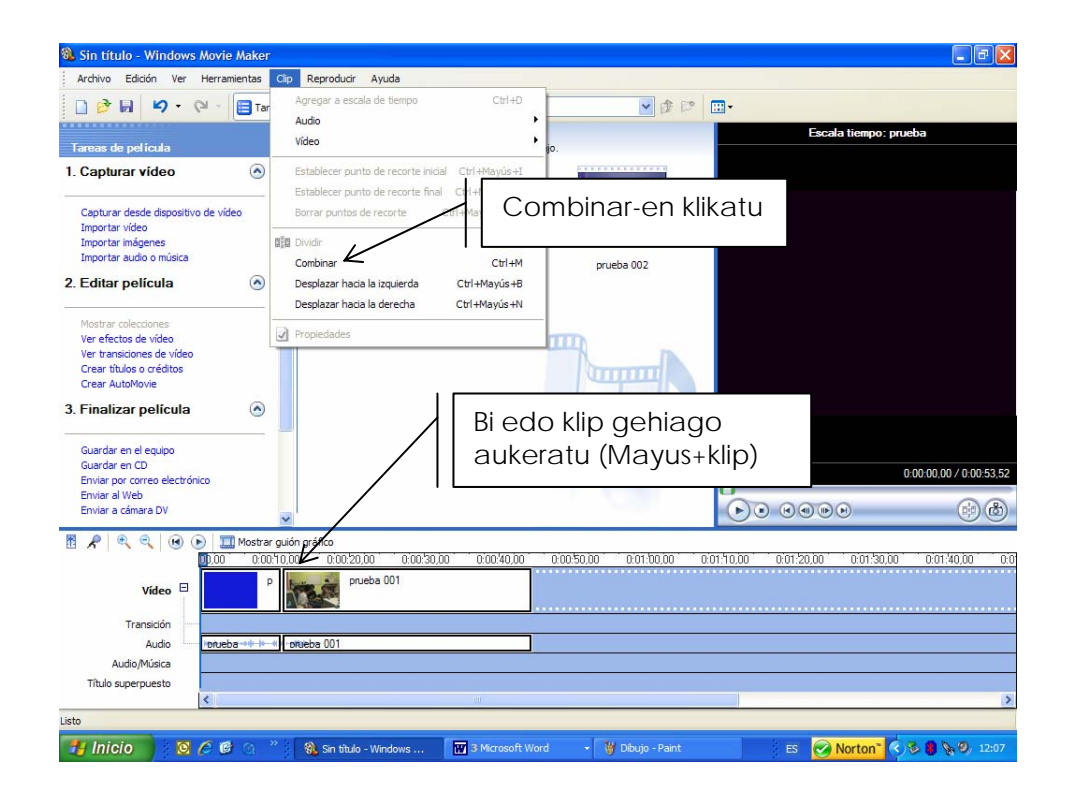

3. *Klip baten mozketa:* Proiektuan agertzea nahi ez diren klip baten zatiak ezkuta daitezke. Klipa mozterakoan ez da jatorrizko materialaren informazioa ezabatzen; edozein unetan klipa bere jatorrizko luzerara berrezar daiteke. Klipak gidoi grafiko edo denbora eskalan gehiturik daudenean bakarrik egongo da mozterik. Ezin da edukien panelean klipik moztu. Klip bat moztu ahal izateko:

3.1. Mozketaren kontrolak arrastatu nahi ez diren klip zatiak ezabatzeko.

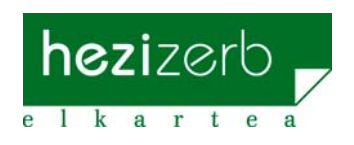

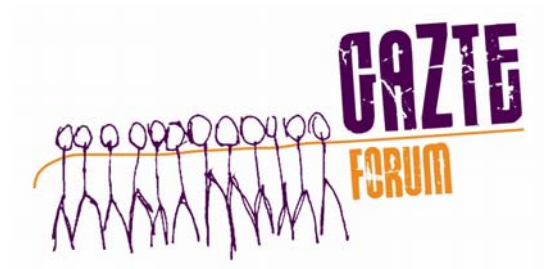

3.2. Nondik nora moztu nahi diren kliparen uneak aukeratu eta **Clip > Establecer punto de recorte final/Establecer punto de recorte inicial** klikatu.

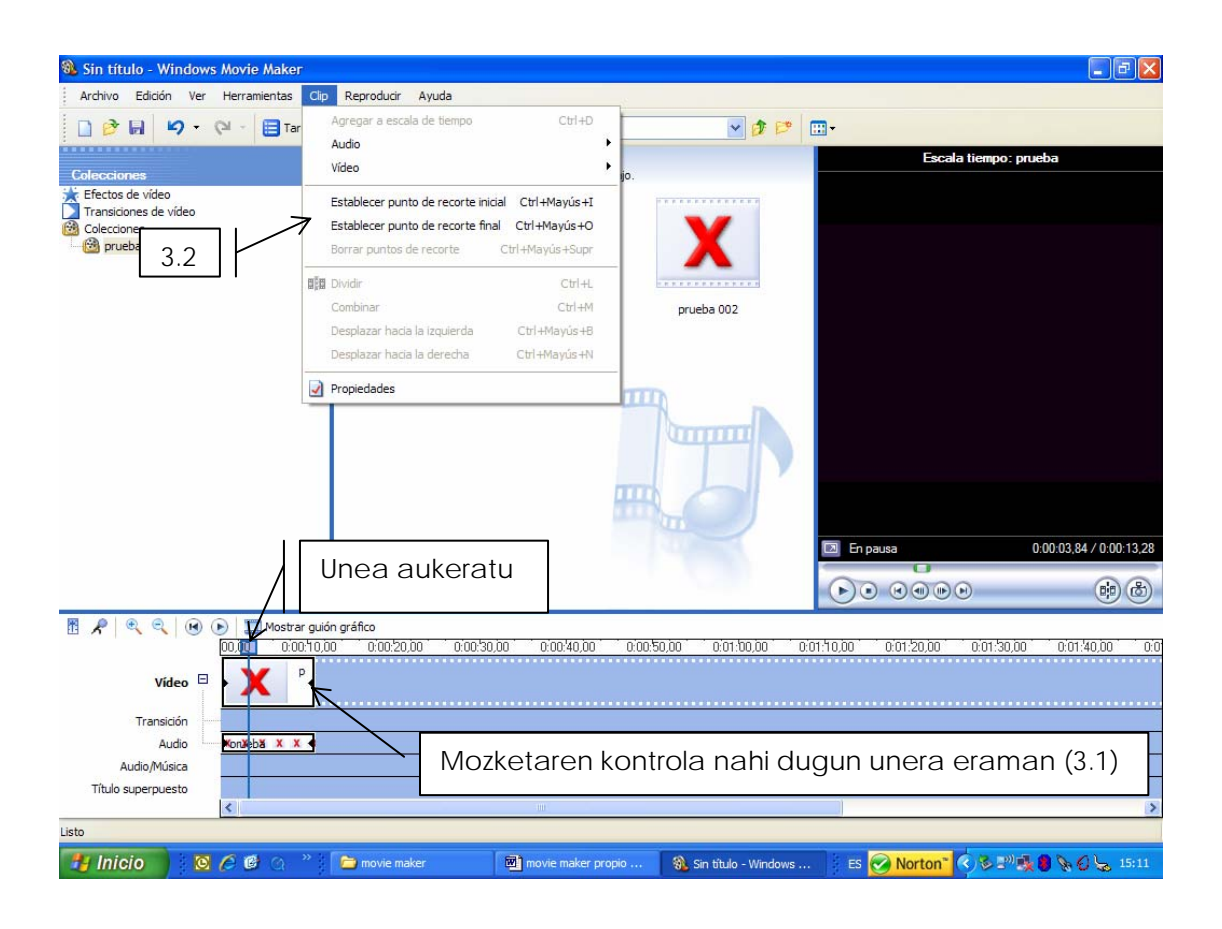

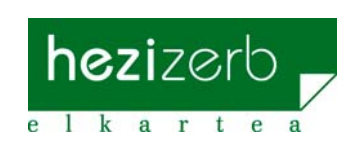

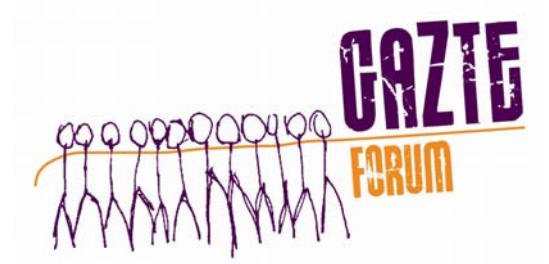

#### d) **Bideo efektuak sartu**

Bideo efektuak filmaren klip ezberdinetan sartzen diren ezaugarri bereziak dira. Efektu ezberdinak daude: kliparen zahartzea, geldotasun efektua ematea…

WMM-ak ahalbidetzen dituen efektu ezberdinak ezagutzeko bi aukera daude:

- 1. Menuan **Herramientas > Efectos de video** klikatu.
- 2. Egin beharren koadroan **Ver efectos de video** klikatu.

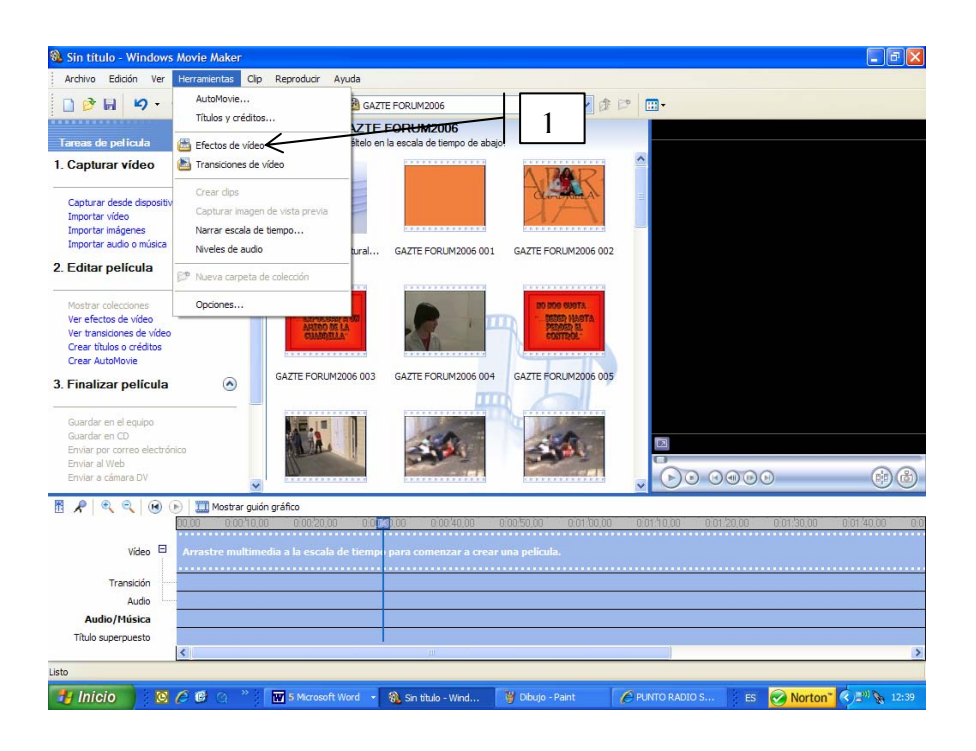

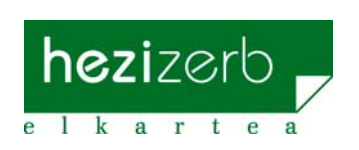

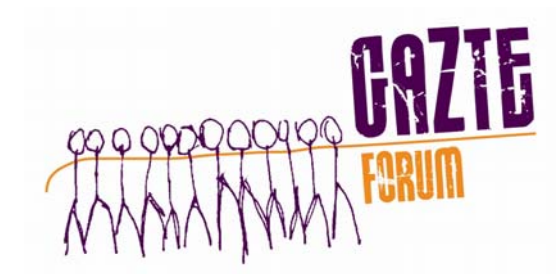

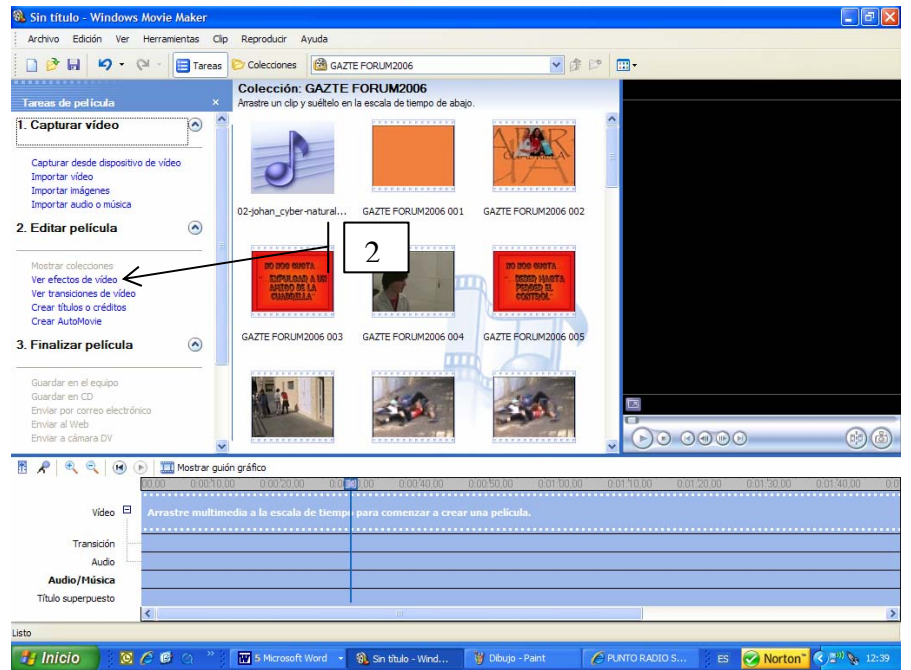

Sartzeko modua aurrekoetan bezala da, bildumen leihoan agertzen den efektua sartu nahi dugun kliperaino eramanez.

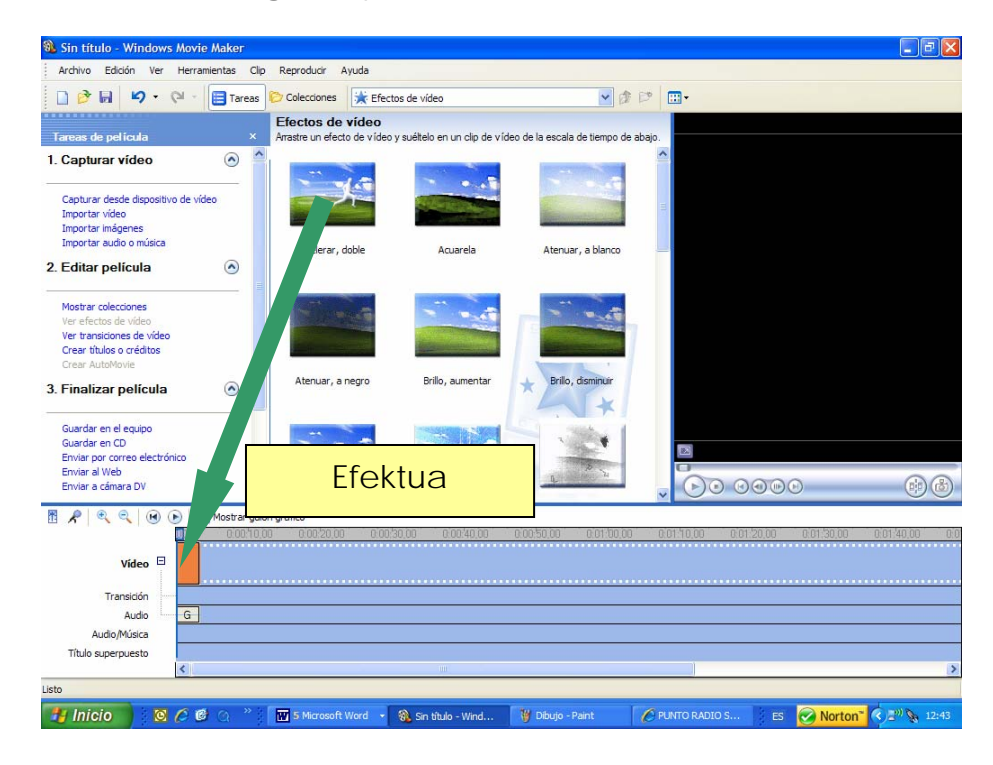

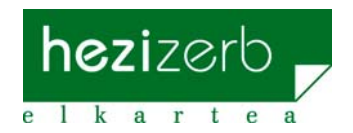

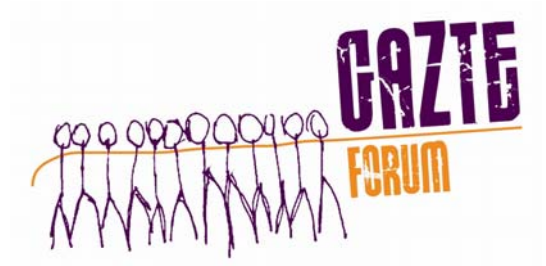

#### e) **Bideo trantsizioen sartzea**

Bideo trantsizioen bidez klip batetik bestera aldatzeko efektuak aukeratzen dira (moteltzea, ekortzea…)

Aukera hauek ezagutzeko bi aukera daude:

- 1. Menuan **Herramientas > Transiciones de video** klikatu.
- 2. Egin beharren koadroan **Ver transiciones de video** klikatu.

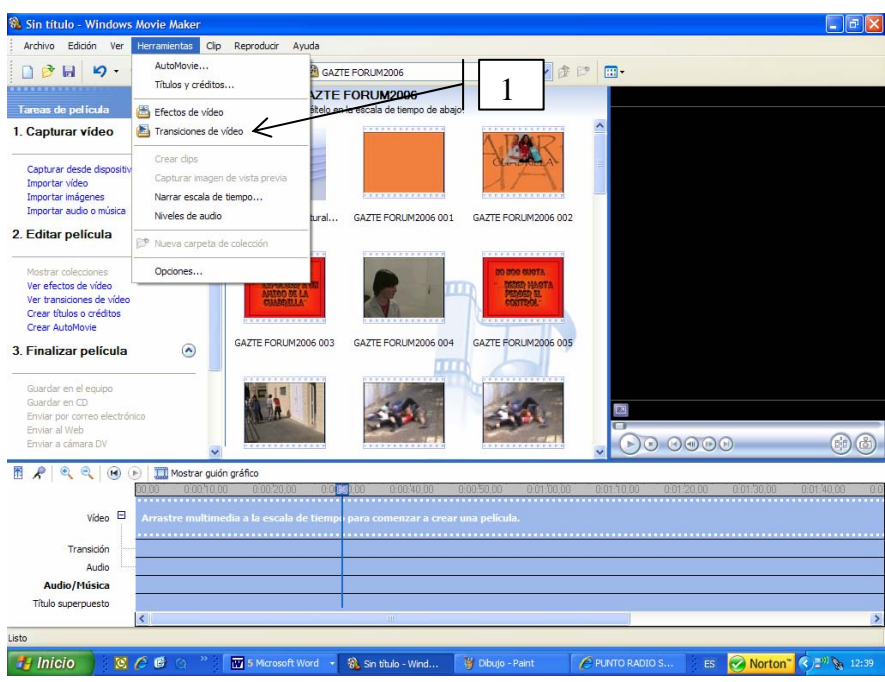

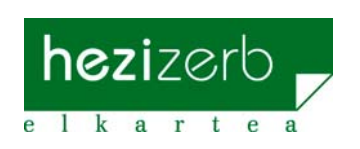

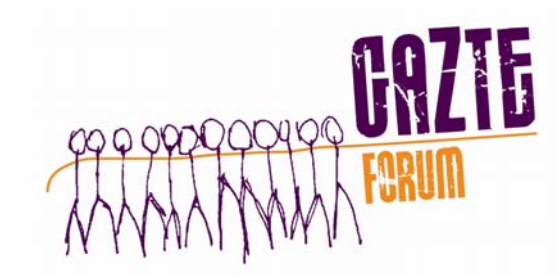

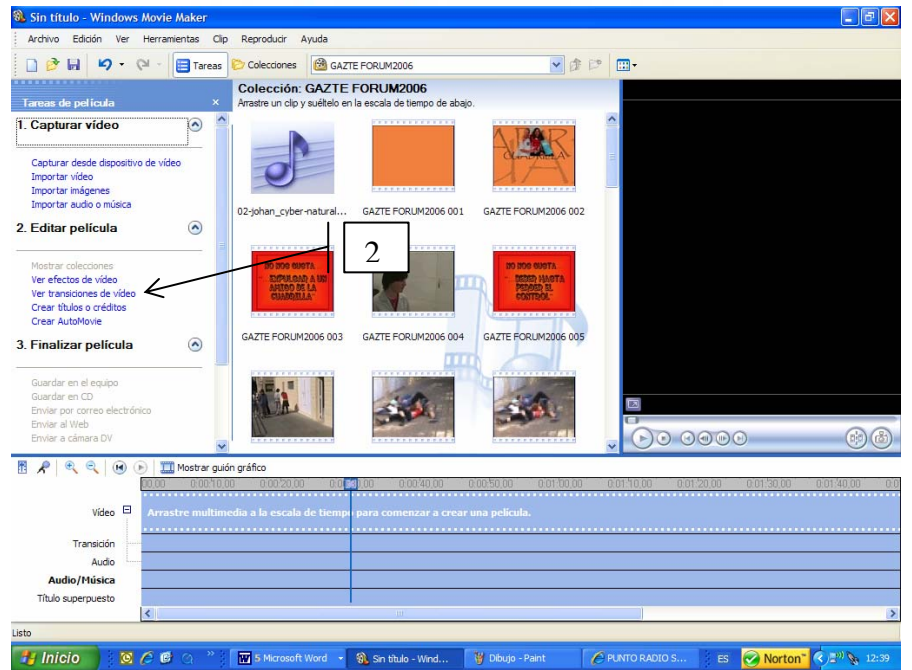

Sartzeko modua aurrekoetan bezala da, bildumen leihoan agertzen den trantsizioa sartu nahi dugun klipen loturara eramanez.

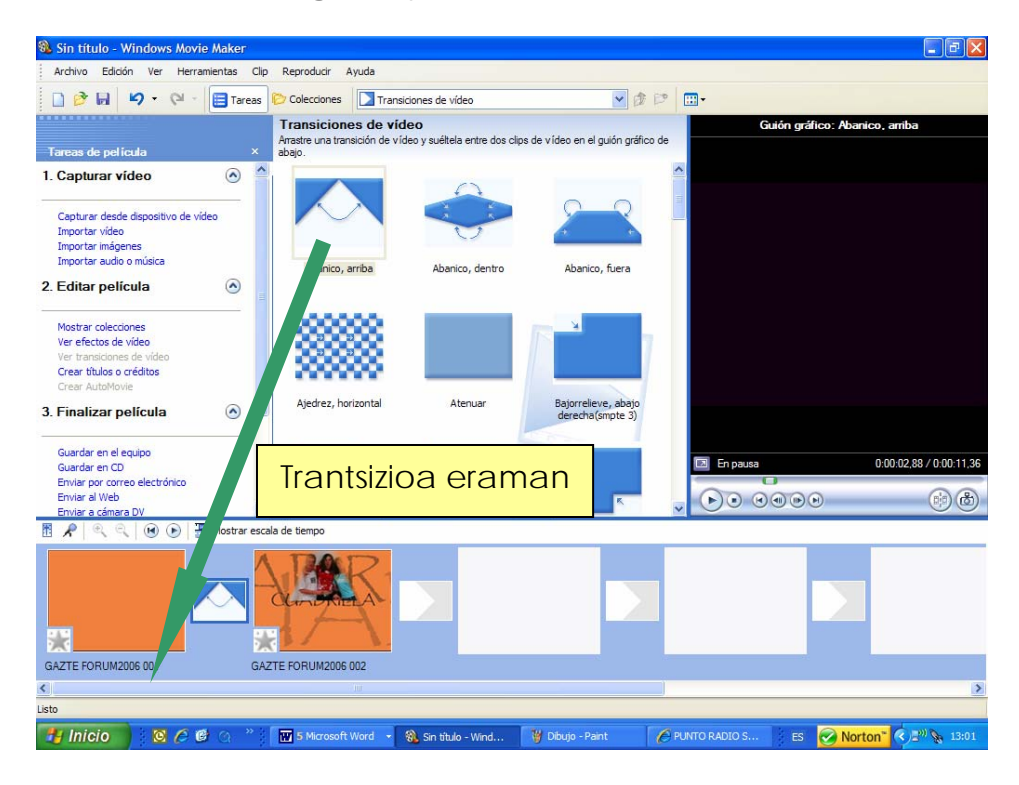

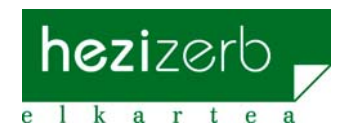

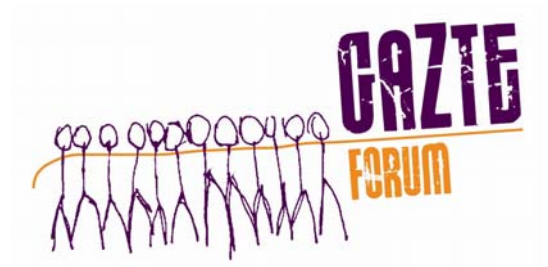

#### f. **Izenburu edo izenak sortzea**

Aukera ezberdinak daude:

- 1. Filmaren hasiera izenburu bat gehitzea.
- 2. Gidoi grafikoan aukeratutako kliparen aurrean izenburua gehitzea.
- 3. Gidoi grafikoan aukeratutako klipean izenburua gehitzea.
- 4. Gidoi grafikoan aukeratutako kliparen ondoren izenburua gehitzea
- 5. Filmaren amaieran izenak gehitzea.

Hauetako aukeraren bat egitean leiho bat azaldu eta bertan nahi den izenburua idatziko da. Hizki mota zein kolorea aldatzeko aukera badago. Testua agertzea nahi den efektu mota ere aukeratu daiteke.

Amaitzerakoan **"listo, añadir título a la película"** aukera sakatu.

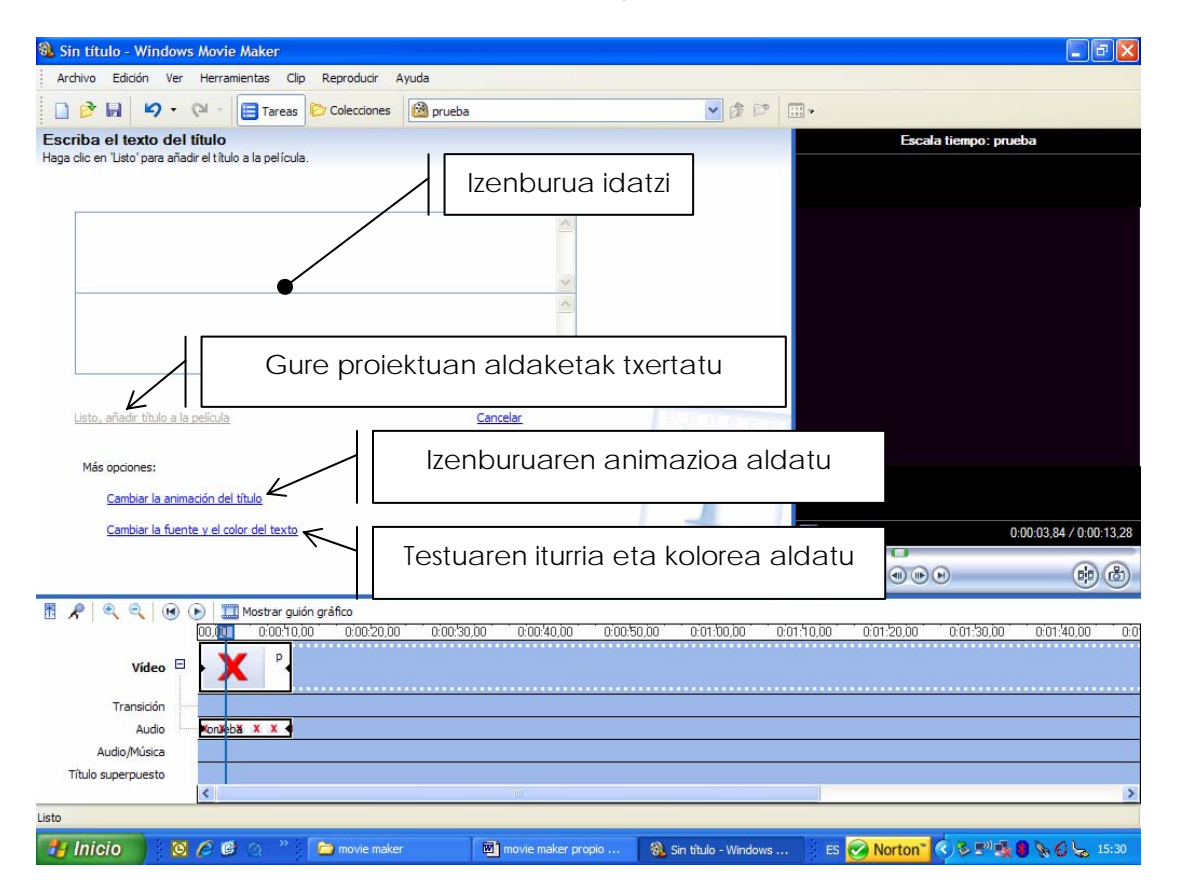

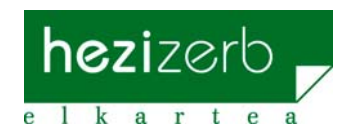

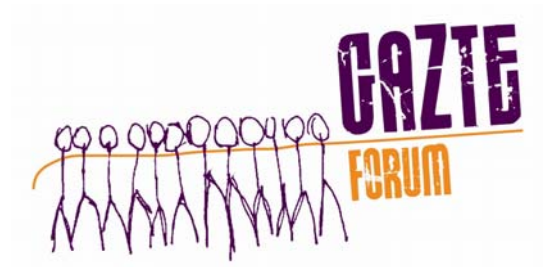

#### *5. Filma eta proiektuaren gordetzea*

Proiektua gorde aukera erabili filmaren edizioan lan egin nahi denean. Modu honetan lana utzitako unean berreskuratzerik egongo da.

Filma gordetzea eragiketak bideo fitxategi bat sortzen du. Fitxategi hau film moduan ikusterik izango da baina ez eraldatu. Egindako lanaren azken produktua izango da.

Proiektua gordetzeko **Archivo > Guardar proyecto como** klikatu eta eman nahi zaion izen eta helbidea idatzi beharko dira.

Proiektua editatzen amaitutakoan, bideo fitxategia sortu beharko da. Movie Maker-a ireki gabe ikusterik egongo den fitxategia izango da. Eragiketa hau egiteko bi modu daude:

1. Menuan **archivo > guardar archivo de película** klikatu

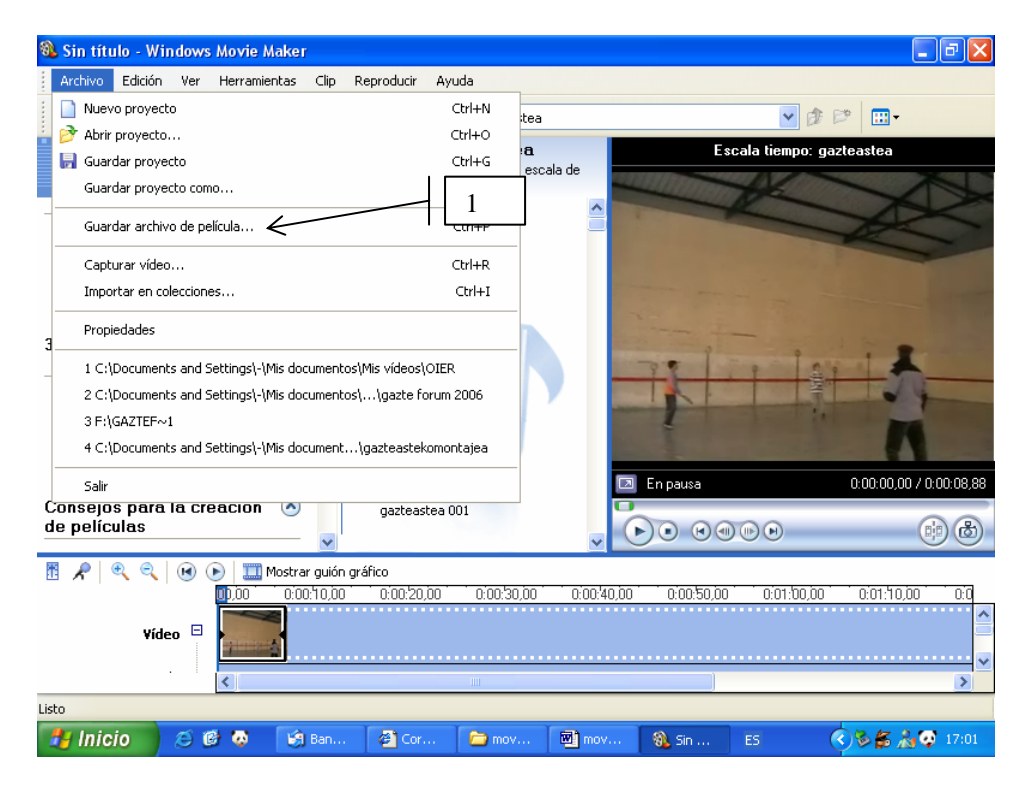

2. Eginbeharren koadroan **guardar en el equipo** klikatu.

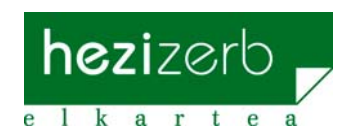

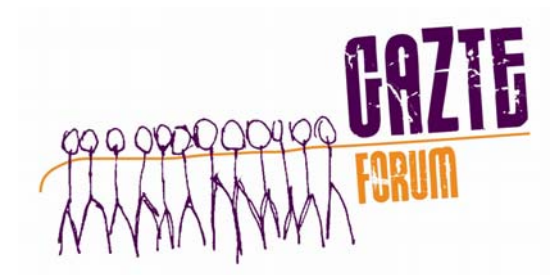

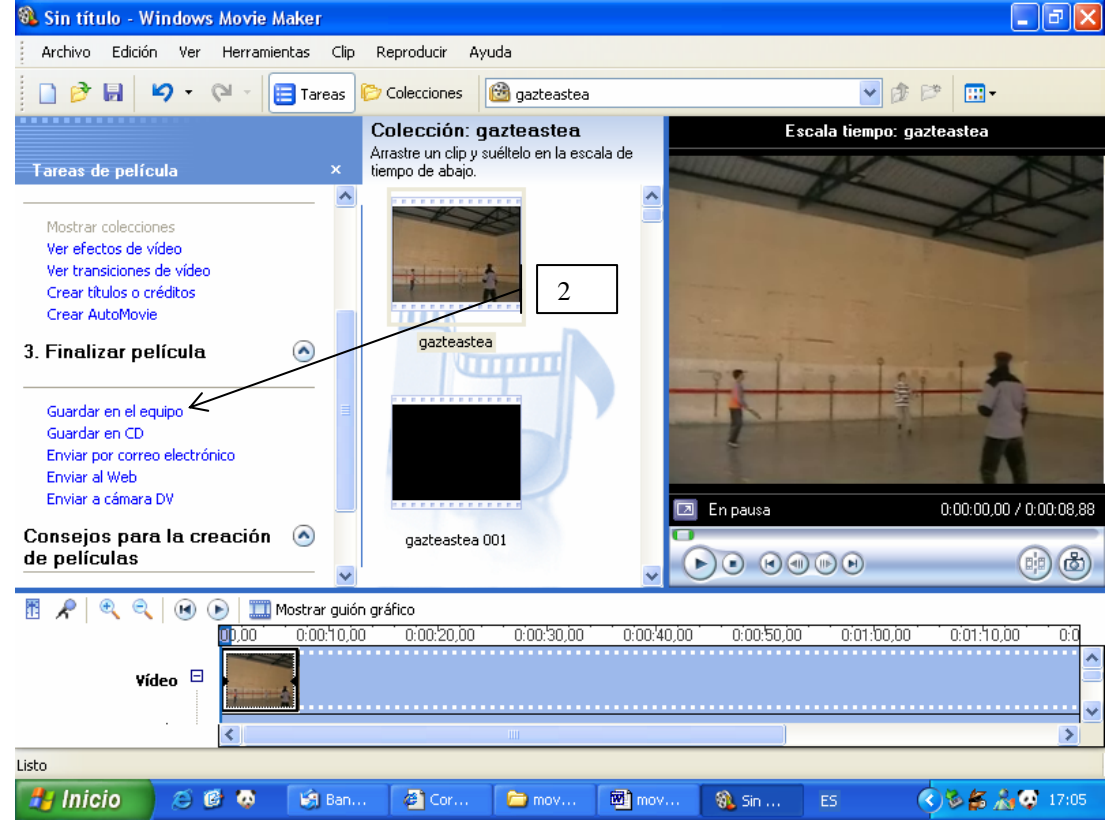

Hurrengo leihoan filmari emango zaion izena eta gordeko den kokalekua adierazi behar dira. Eragiketa hau egindakoan hurrengoa klikatuko dugu.

Jarraian ageri diren leihoetan ez da ezer aldatu behar, hurrengoa klikatu besterik ez amaitu eragiketa iritsi arte. Leiho hauetan ezer ere ez aldatzea garrantzizkoa da film guztiek formatu bera izan dezaten eta ikusteko garaian erreproduzitzaile bera erabiltzerik egon dadin.

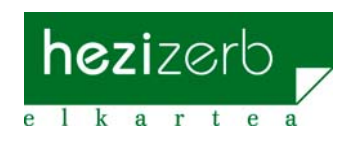